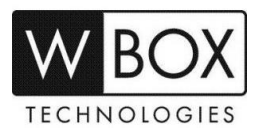

## **How can I add a DVR V4.2 or NVR V4.2 to the WBOX VMS client on my Windows PC via DDNS or IP Address?**

**Product Models:** 

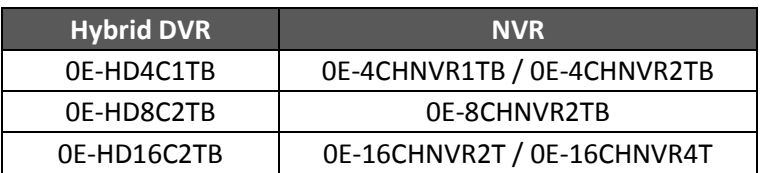

**Firmware Version:** V4.2.XXXX.0000.157.X.XX.X.X

## **Preparation:**

- 1. Download and install the WBOX VMS client. You can download it from the links below:
	- [https://www.wboxtech.com/content/files/product\\_categories/ip\\_new\\_models/WBoxVMS.zip](https://www.wboxtech.com/content/files/product_categories/ip_new_models/WBoxVMS.zip)
	- [https://drive.google.com/open?id=1Kbf\\_rmHYQKKB-sxYIu-mz9m-jDwr88fH](https://drive.google.com/open?id=1Kbf_rmHYQKKB-sxYIu-mz9m-jDwr88fH)
- 2. After successfully installing the client, you will be prompted to log in. The default username and password is **admin**. You may also opt to *'Remember password'* and *'Login automatically*'.

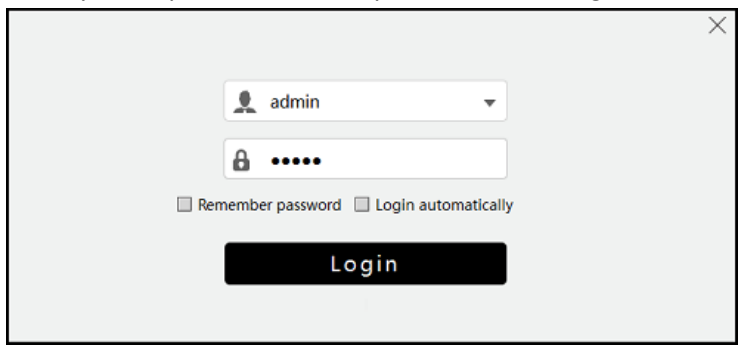

- 3. On the device side, you have to make sure the device is connected to the network properly. Check if the device's network setting is set up correctly. You can find this in **Setting > Network > Network > IP**.
	- a) The device's **IP Address** should be in the same range as the router's gateway.
	- b) **Subnet Mask** should be same as what is indicated in the router's network setting.
	- c) The **Gateway** should the router's gateway or local IP address.
	- d) **DNS 1** and **DNS 2** can be your router's DNS servers or you can use **8.8.8.8** and **8.8.4.4**.

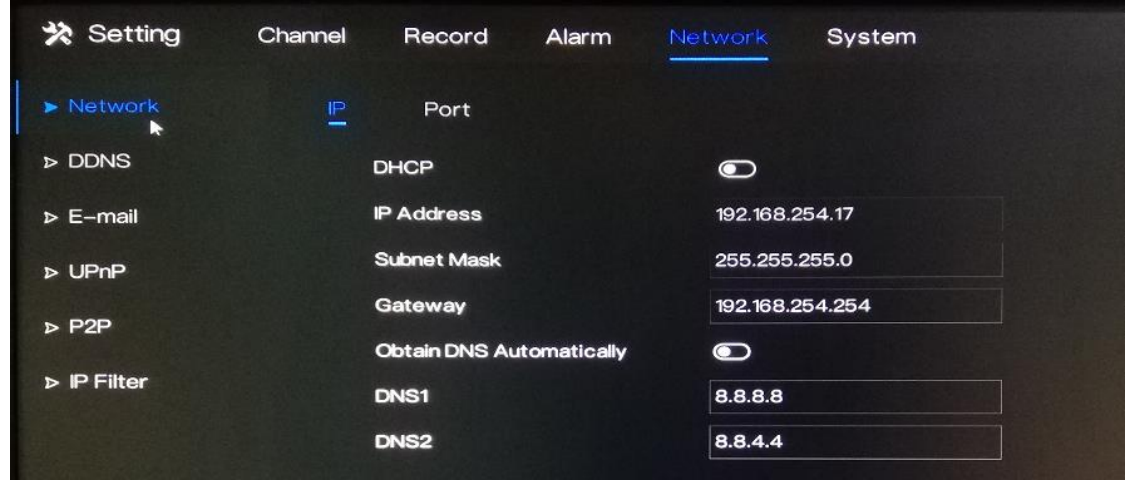

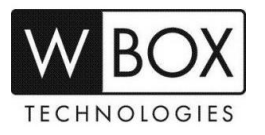

- 4. If you would like to use a **DDNS address** in adding the device to the client, please enable the DDNS first.
	- [1] Go to **Setting** > **Network** > **DDNS**.
	- [2] Click the toggle switch to **Enable** DDNS.
	- [3] Under **Protocol** choose '**wboxddns**'. (This is a free DDNS service).
	- [4] Input a **Domain Name** inside the box. Example: *mydvr.wboxddns.com*.

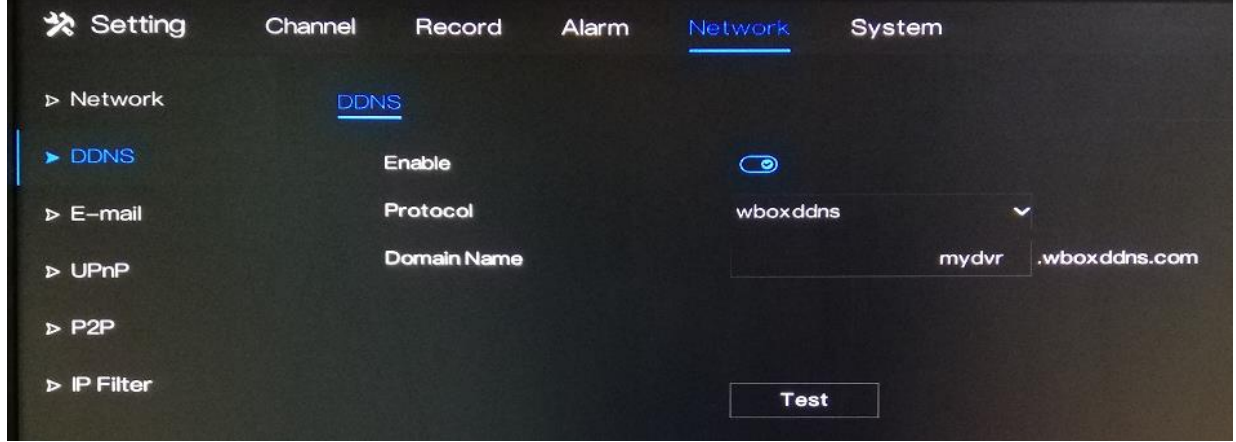

- 5. If you would like to access the device remotely via WAN (external/public) IP or DDNS address using the client, you have to open/forward the **Client Port** of your device.
	- The **Client Port** can be found in **Setting > Network > Network > Port**.
	- The default value is **30001**. If you changed this to a different number, please open/forward the new port number.

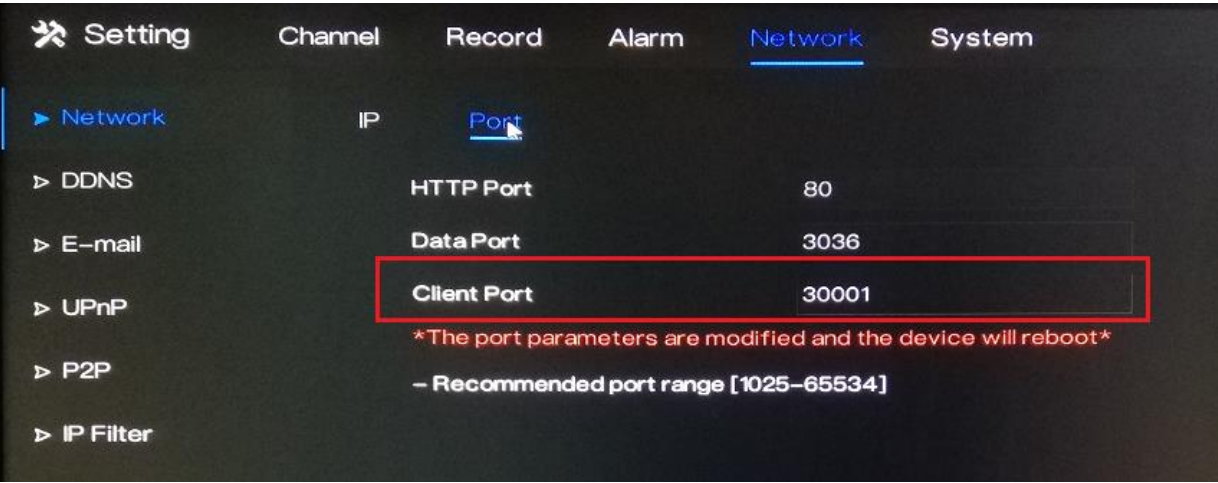

- [1] Log in to the router where the device is connected to.
- [2] Set up port forwarding using the device IP address and Client Port. You may go to this website to find some general guidelines on how to perform port forwarding depending on your router's brand/manufacturer – [www.portforward.com.](http://www.portforward.com/)
- [3] Verify if the Client Port is open or not. You can go [www.yougetsignal.com/tools/open-ports/.](https://foscam.com/faqs/www.yougetsignal.com/tools/open-ports/)
- [4] Once the port is open, you can now proceed in adding the device to the WBOX VMS client on your phone.

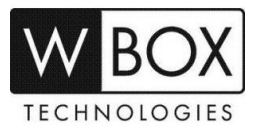

## **Procedure:**

1. The page below will show up when you logged in to the client successfully.

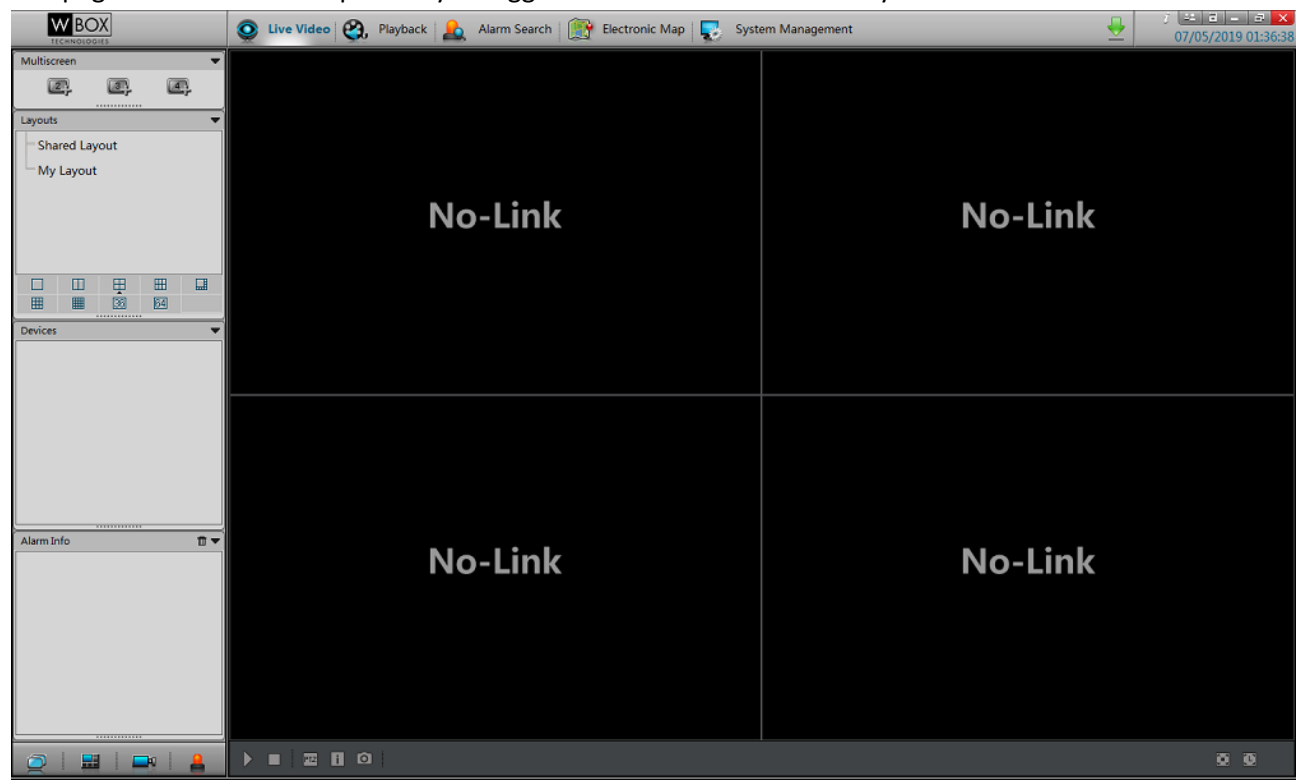

2. Click the **System Management** tab. At the bottom right corner of the page, click **Local Device**.

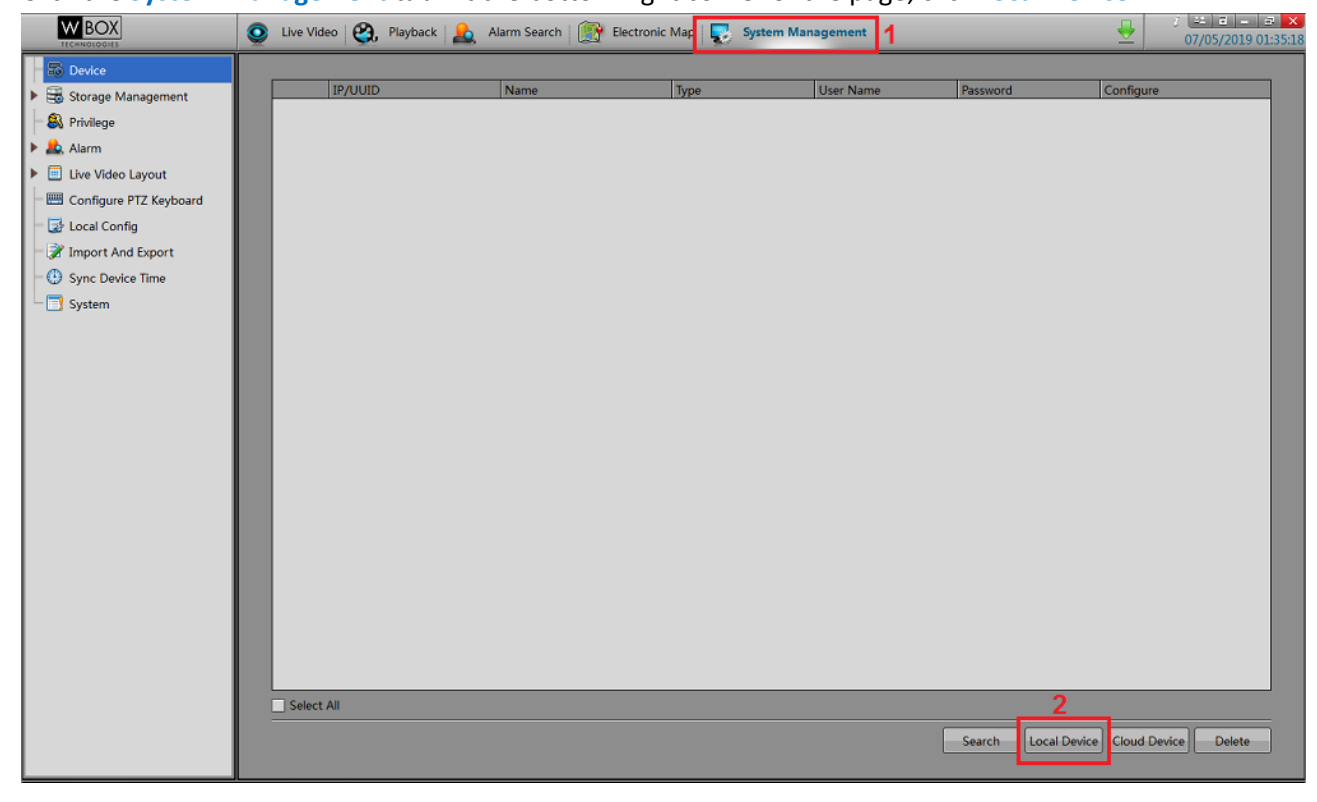

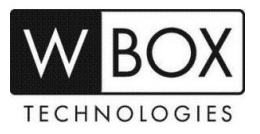

3. You will be prompted with a pop-up screen as shown below.

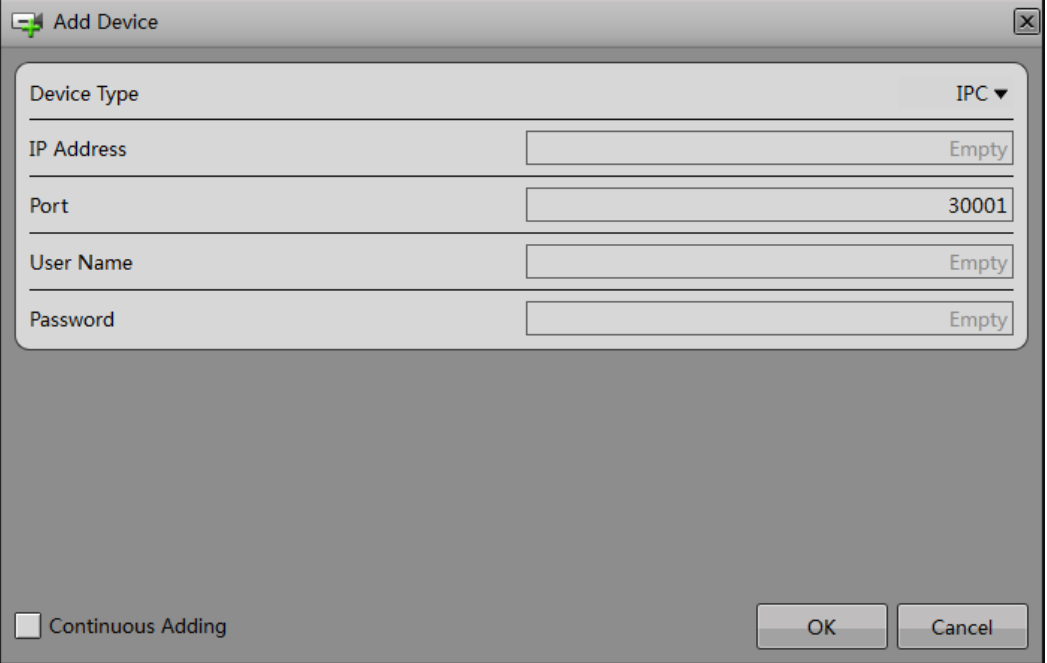

- 4. Input the needed information on the pop-up screen.
	- a. Select the correct **Device Type** (IPC, NVR or DVR).
	- b. In the **IP Address** field, enter the local IP address, WAN (external/public) IP address or the DDNS address of the device.
	- c. In the **Port** field, input the **Client Port** indicated in the device setting. This information can be found in **Setting > Network > Network > Port**.

**Please note:** 

- The default value of the **Client Port** is **30001**. If you changed it to a different number, please make sure to input the new port number in the client.
- $\triangleright$  If you will only access the device using the client on local/home network only, there is no need to port forward the Client Port.
- $\triangleright$  If you will be accessing the device remotely via WAN (external/public) IP or DDNS address using the client, you need to port forward the Client Port.
- d. Enter the **Username** and **Password** of the device.
- e. Click **OK** to the save the information.

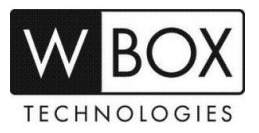

5. Once the device is successfully added, it will be listed under the device list in System Management.

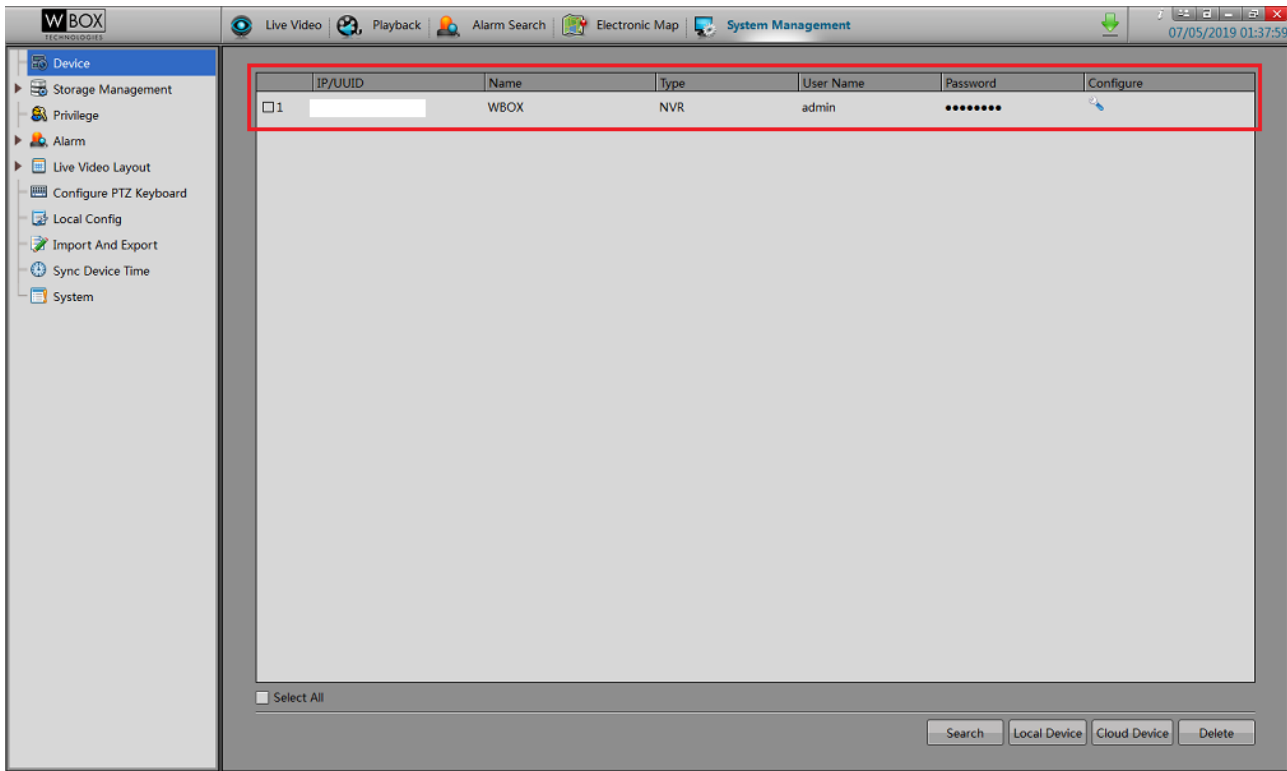

- 6. To view the cameras, follow the steps below.
	- [1] Go to the **Live Video** tab.
	- [2] Select a **Layout**.
	- [3] Click the device that you have added.
	- [4] Drag and drop each camera to the No-Link boxes.

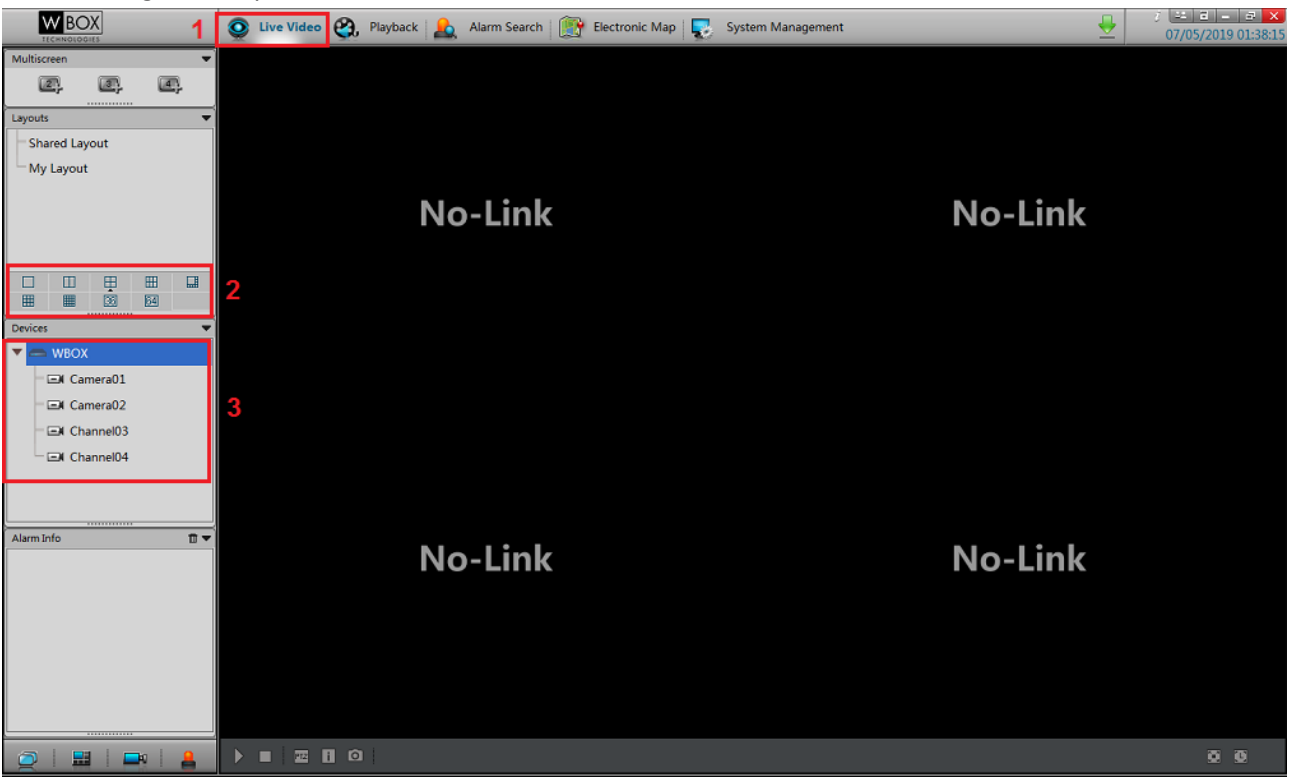

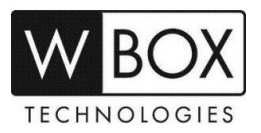

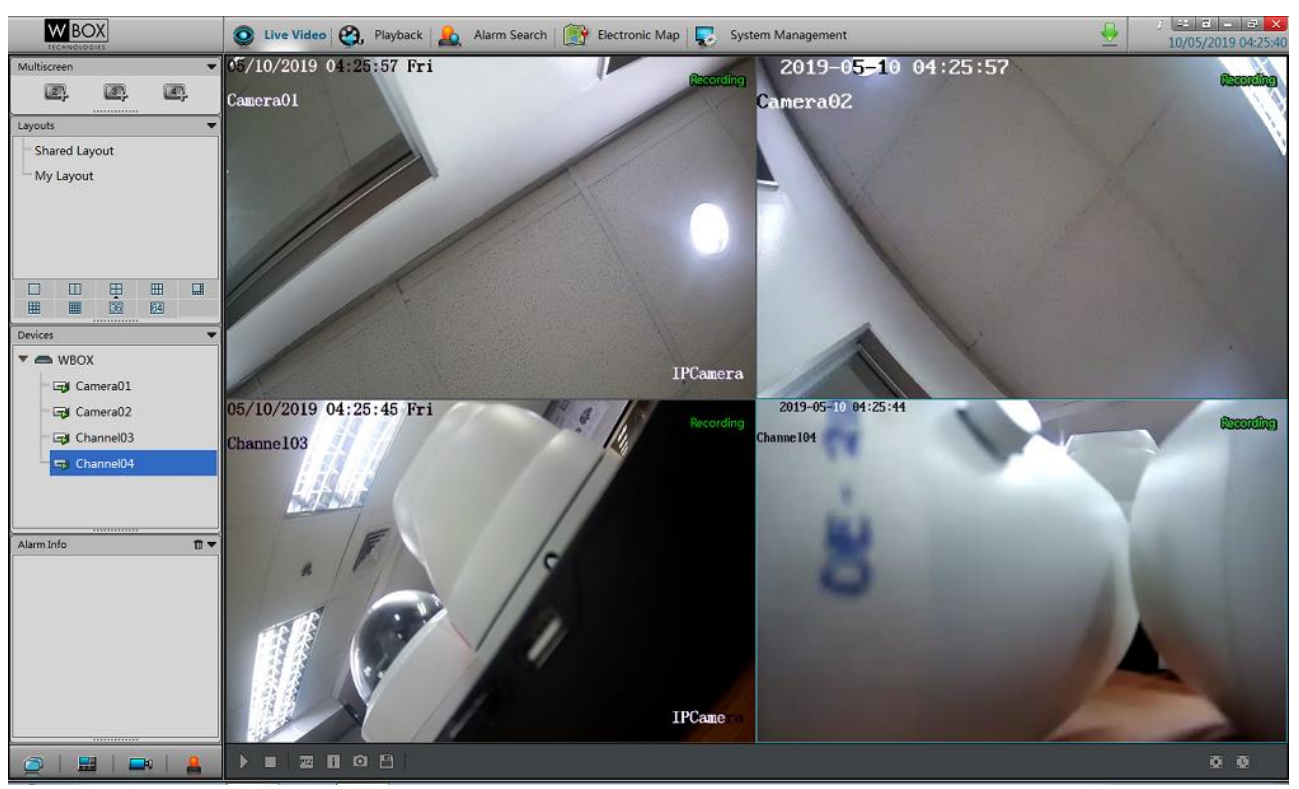

- 7. If you would like to save the current layout on the screen, follow the steps below.
	- [1] Click the **Save** (floppy disk) icon at the bottom of the screen.
	- [2] Input a **Layout Name** and choose if you would like to save it under Shared Layout or My Layout.

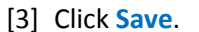

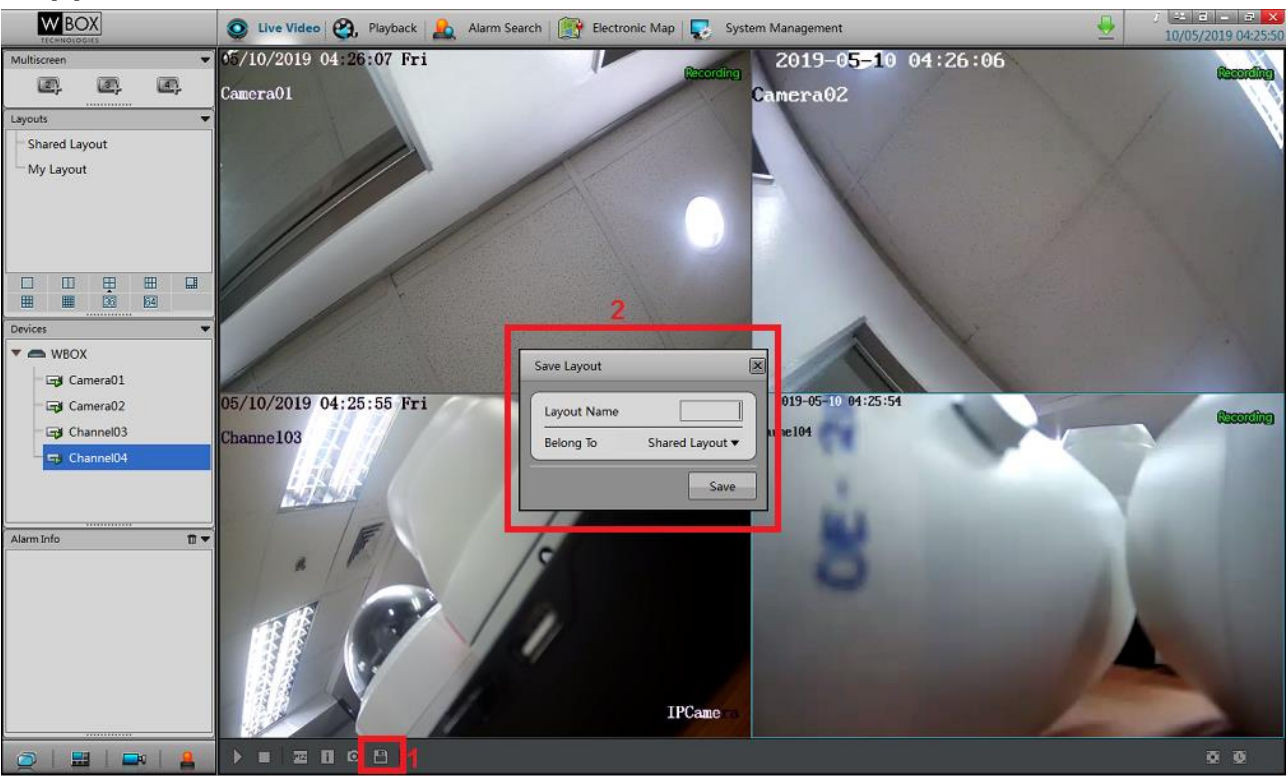

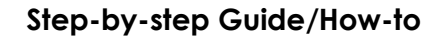

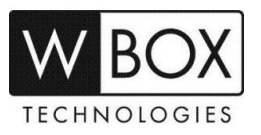

8. After successfully saving the layout, it will now be listed under Layout on the left pane. You can just click the layout you have created to automatically view the cameras.

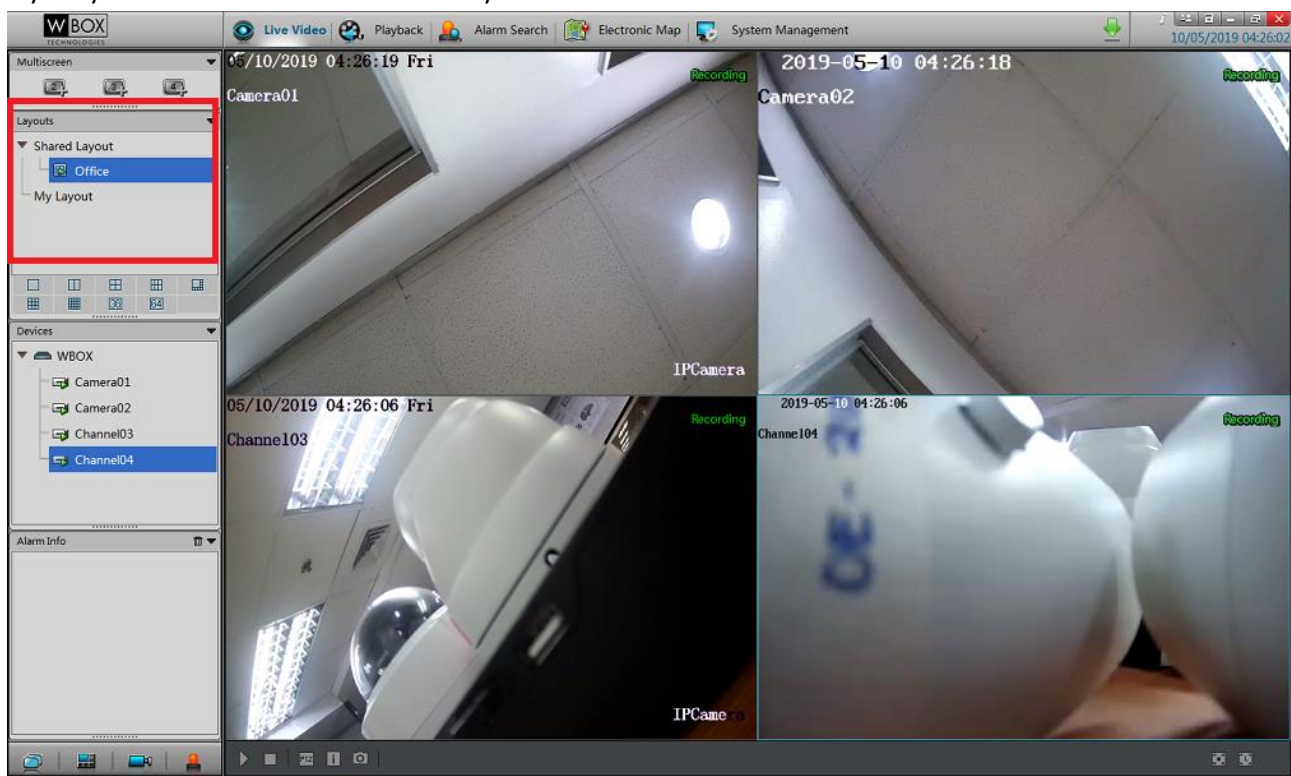